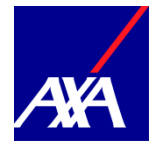

**1**

**3**

Registration is required for all first time users. The registration process must completed via the registration URL.

Go to https://accounts.travel-eye[axa.com/en/registration/usa\\_life\\_emp](https://accounts.travel-eye-axa.com/en/registration/usa_life_emp) You will be asked to create an account by providing:

- Username
- Work Email
- 

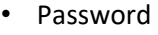

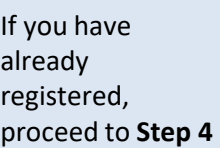

Create account Username Email Password Password confirmation Sign up

A confirmation email with be sent to your email address. Verify your account via the link provided.

Fri 11/10/2019 09:58 <noreply@travel-eye-axa.com> Confirmation of your AXA Travel Eye Account

## Welcome Megan Prescott,

Thank you for registering your account in AXA Travel Eye.

Please confirm your email through the link below. Confirm my account

**Need Assistance?** If you require emergency travel assistance, please contact AXA Assistance at +1-312-000-0000. **4**

**2**

You will be taken to the portal. You can then log in using the username and password you created.

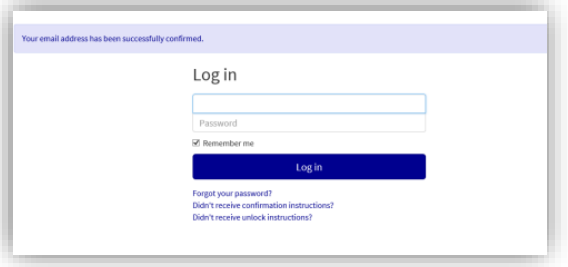

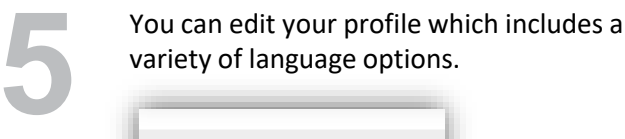

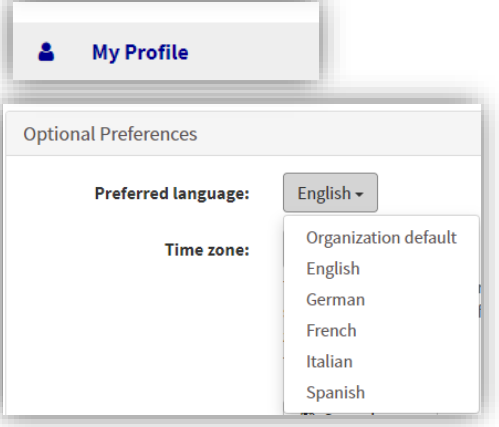

**6**

After you create your account, you can download the **Travel EYE by AXA Partners**  mobile app from the Google Play and App

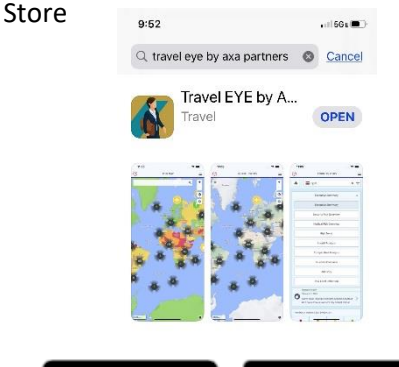

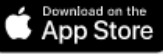

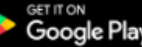

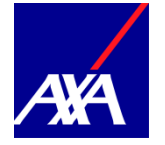

**7**

Option 1: On your computer, log into your Travel Eye profile page and enter the code Option 1: On your computer, log into your<br>Travel Eye profile page and enter the code<br>shown on your phone.

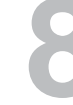

Option 1 (continued): On your computer, log into your Travel Eye profile page and enter the code shown on your phone. The app will be activated.

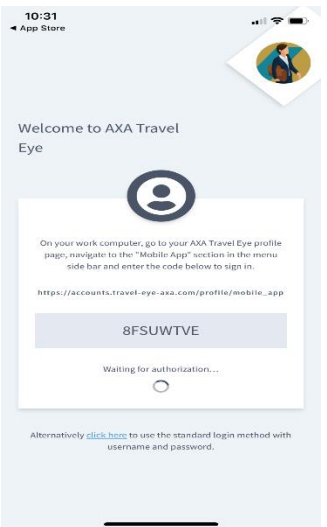

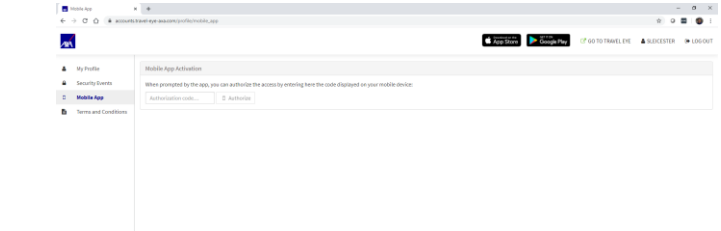

Option 2 : Click on the link shown in the app to use the standard login method with the username and password you created. app to use the standard login method

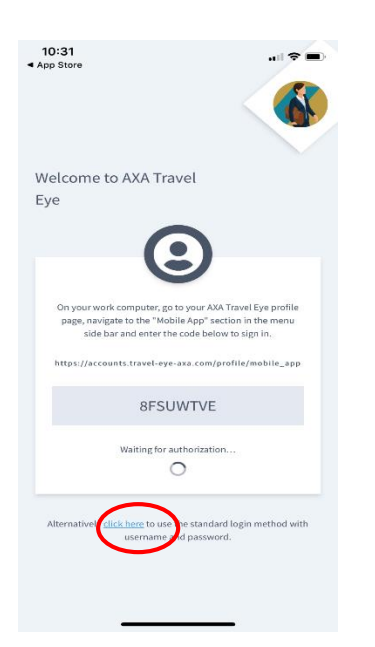

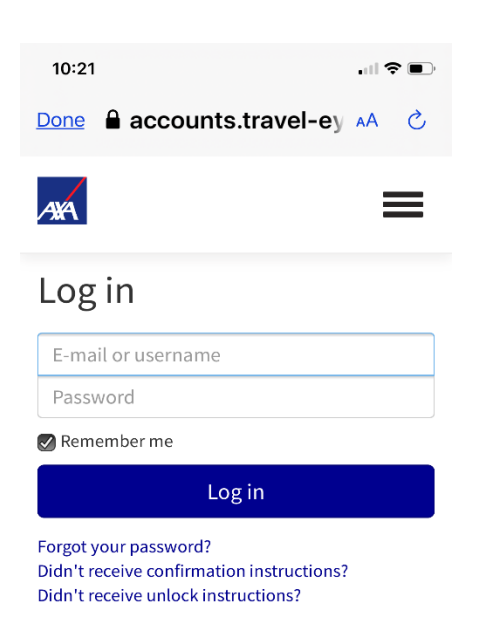